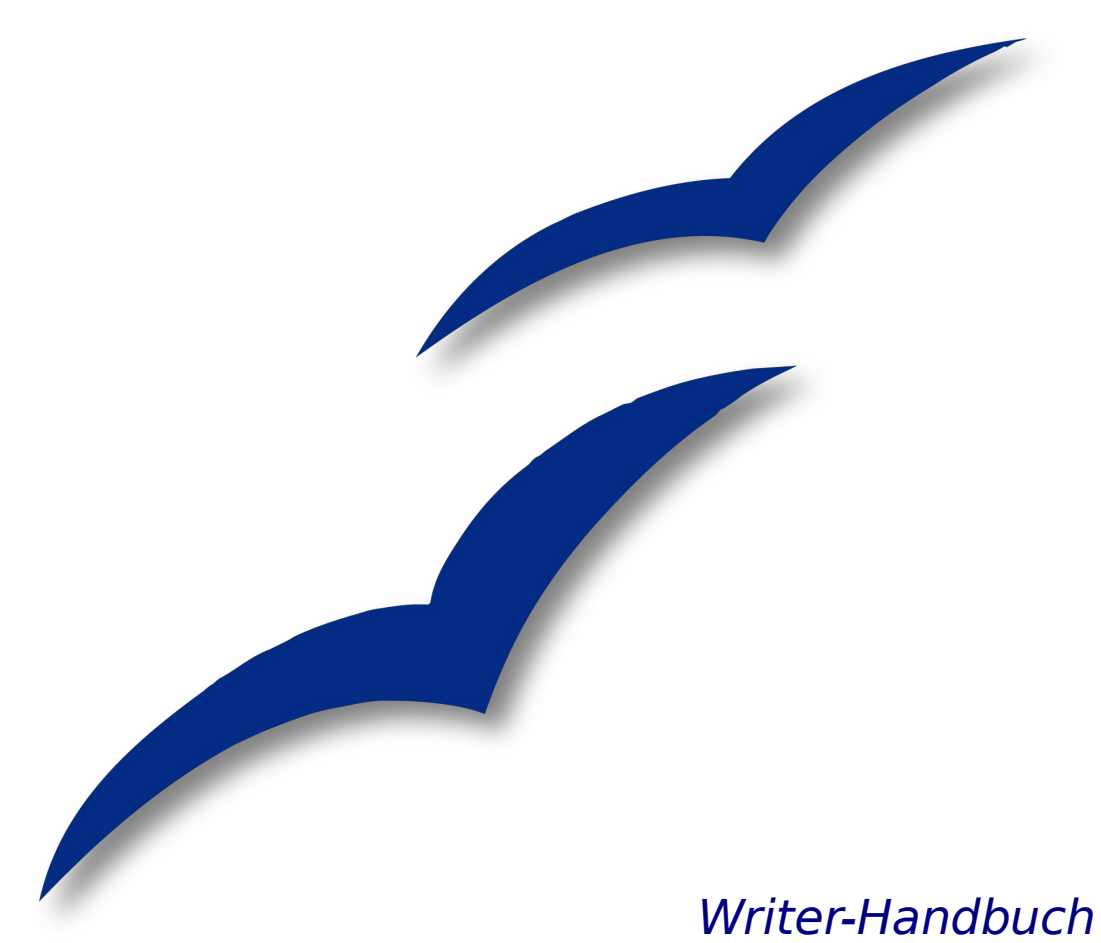

**Kapitel 9**

# **Mit Tabellen arbeiten**

OpenOffice.org

# <span id="page-1-4"></span>**Copyright**

#### <span id="page-1-3"></span>**Copyright und Lizenzen**

Dieses Dokument unterliegt dem Copyright ©2007 seiner Autoren und Beitragenden, wie sie im entsprechenden Abschnitt aufgelistet sind. Alle Markennamen innerhalb dieses Dokuments gehören ihren legitimen Besitzern.

Sie können es unter der Voraussetzung verbreiten und/oder modifizieren, dass Sie sich mit den Bedingungen einer der (oder aller) folgenden Lizenzen einverstanden erklären:

- GNU General Public License (GPL), Version 2 oder später [\(http://www.gnu.org/licenses/gpl.html\)](http://www.gnu.org/licenses/gpl.html).
- Creative Commons Attribution License (CCAL), Version 2.0 oder später [\(http://creativecommons.org/licenses/by/2.0/\)](http://creativecommons.org/licenses/by/2.0/).
- Public Documentation License (PDL), Version 1 oder später: Public Documentation License Notice The contents of this Documentation are subject to the Public Documentation License Version 1.0 (the "License"); you may only use this Documentation if you comply with the terms of this License. A copy of the License is available at [http://www.openoffice.org/licenses/PDL.html.](http://www.openoffice.org/licenses/PDL.html)

Der Titel der Originaldokumentation ist "Writer-Handbuch, Kapitel 9, Mit Tabellen arbeiten".

Der/die ursprünglichen Autoren der Originaldokumentation sind im Abschnitt "Autoren" aufgeführt und können entweder unter [authors@user-faq.openoffice.org](mailto:authors@user-faq.openoffice.org) oder bei Fragen/Anmerkungen zur Übersetzung unter [franzjakob@openoffice.org](mailto:franzjakob@openoffice.org) kontaktiert werden.

<span id="page-1-1"></span>Personen, die das Dokument in irgendeiner Weise nach dem unten angegebenen Veröffentlichungsdatum verändern, werden im Abschnitt "Beitragende" mitsamt Datum der Veränderung aufgeführt.

<span id="page-1-2"></span>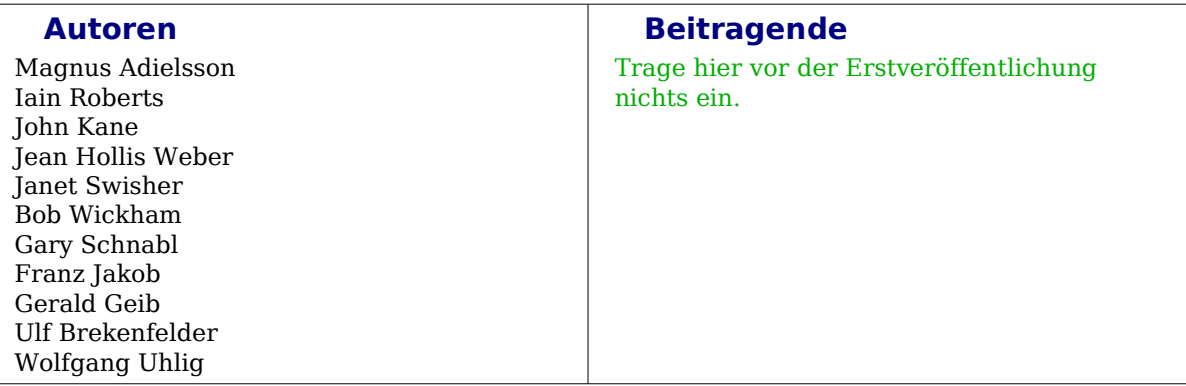

#### <span id="page-1-0"></span>**Veröffentlichung und Softwareversion**

Die englische Version wurde am 25. Juli 2006 veröffentlicht, die deutsche am 26. März 2007. Das Dokument basiert auf der Version 2.2 von OpenOffice.org.

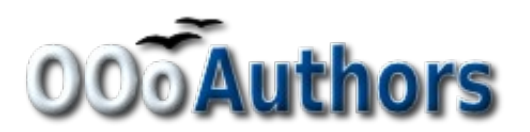

# **Inhaltsverzeichnis**

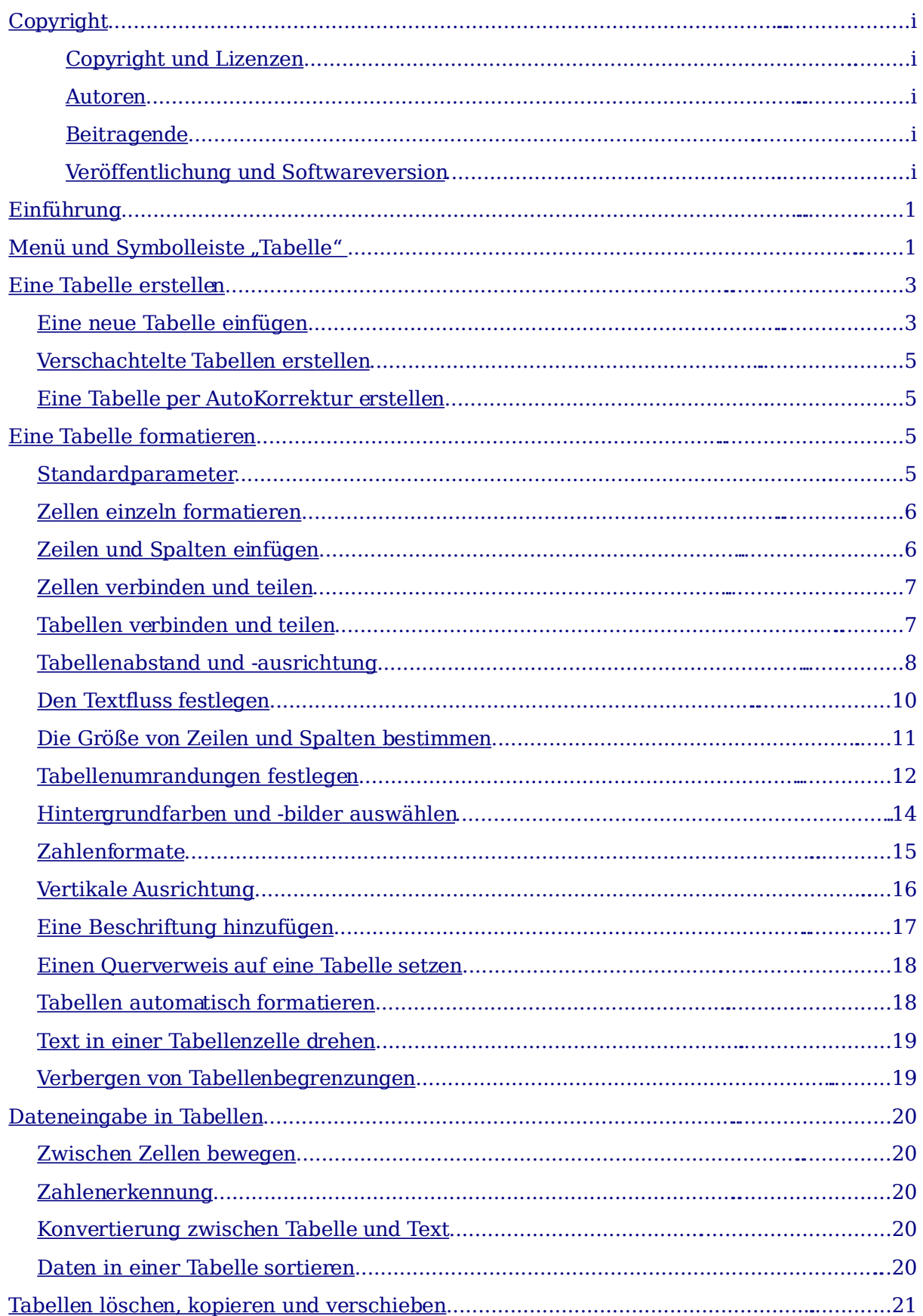

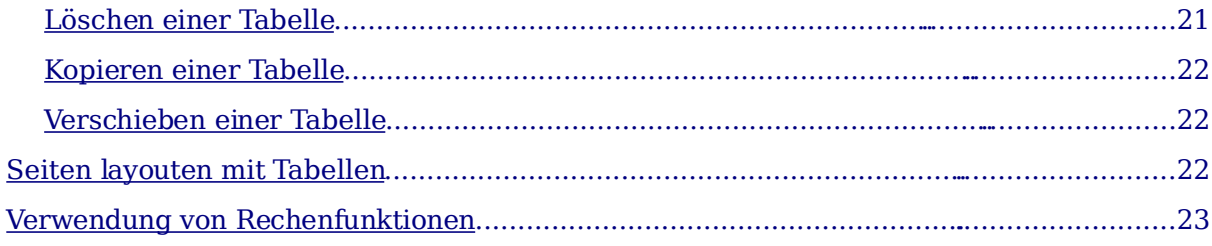

## <span id="page-4-1"></span>**Einführung**

Tabellen sind ein praktisches Hilfsmittel, um eine größere Menge von Informationen optisch aufzubereiten und ansprechend zu präsentieren, z.B.

- technische, finanztechnische oder statistische Auswertungen,
- Kataloge mit Beschreibungen, Preisen und Bildern der Produkte,
- Rechnungen oder Mahnungen,
- Adressenlisten.

Tabellen im Ooo-Writer können eine Alternative zur Arbeit mit einer Tabellenkalkulation (z.B. Ooo-Calc) sein, wenn Sie keine komplizierten Berechnungen anstellen möchten.

Mit einer gut gestalteten Tabelle helfen Sie dem Leser, die Informationen in Ihrem Dokument schneller zu erfassen. Meistens werden Sie in Ihren Tabellen Text oder Zahlen erfassen, Sie können aber auch andere Objekte, wie beispielsweise Bilder in die Zellen einfügen.

Außerdem ist es möglich, Tabellen für das Erstellen des Seitenlayouts zu verwenden, um Text in Ihrem Dokument zu positionieren, anstatt Tabulatoren zu verwenden. So könnten Sie beispielsweise eine Briefvorlage anlegen, die Ihr Logo, die Absender- und Empfänger-Adresse, das Datum sowie den Betreff korrekt ausgerichtet in einer Tabelle ohne sichtbare Umrandung enthält. Eine genaue Beschreibung finden Sie in Kapitel4 des Writer Handbuchs, "Seiten formatieren".

Die Möglichkeiten, die Ihnen Ooo-Writer bei der Arbeit mit Tabellen bietet, sind mit dem Wechsel auf die Version 2.0 stark erweitert worden. So ist das Programm jetzt beispielsweise in der Lage, Tabellenzu verschachteln, siehe [Verschachtelte Tabellen](#page-8-3) [erstellen](#page-8-3) auf S. [5.](#page-8-3) In diesem Kapitel sind die Funktionen der Version 2.2 beschrieben.

## <span id="page-4-0"></span>**Menü** und Symbolleiste "Tabelle"

Alle Befehle zur Bearbeitung einer Tabelle finden Sie im Hauptmenü unter dem entsprechenden Menüpunkt. Wenn Sie lieber mit Icons arbeiten, holen Sie sich mit **Ansicht > Symbolleisten >Tabelle** die dazu gehörige Symbolleiste auf den Bildschirm.

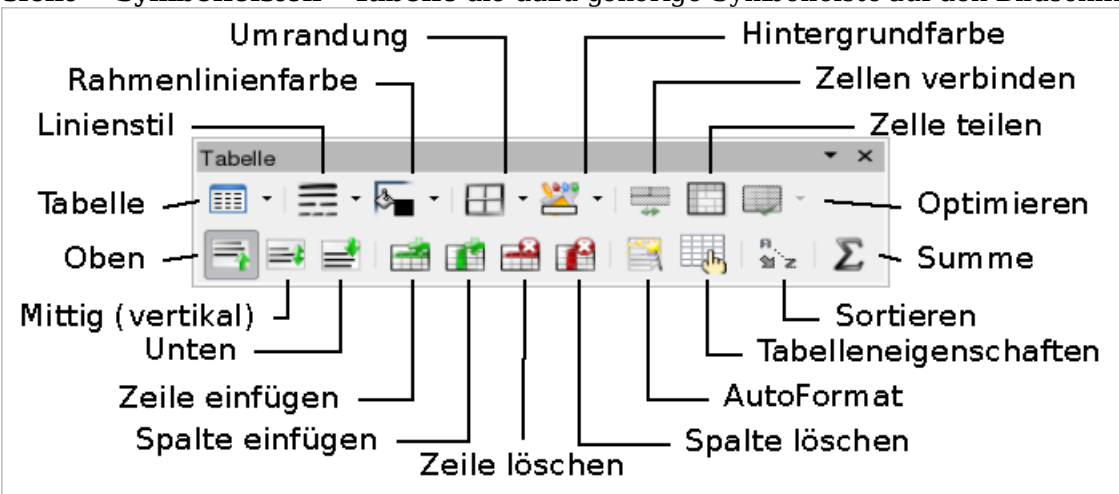

<span id="page-4-2"></span>Abbildung 1: Die Symbolleiste "Tabelle"

Wenn Sie eine Tabelle erstellen oder eine existierende Tabelle auswählen, wirddie Symbolleiste Tabellen automatisch angezeigt.

#### TIPP Sie können die Symbolleiste "Tabelle" beliebig auf dem Bildschirm platzieren oder sie rechts und links im OOo-Writer-Fenster andocken.

Im Folgenden ist die Bedeutung der einzelnen Elemente der Symbolleiste beschrieben und auch der Aufruf der Funktion über das Menü.

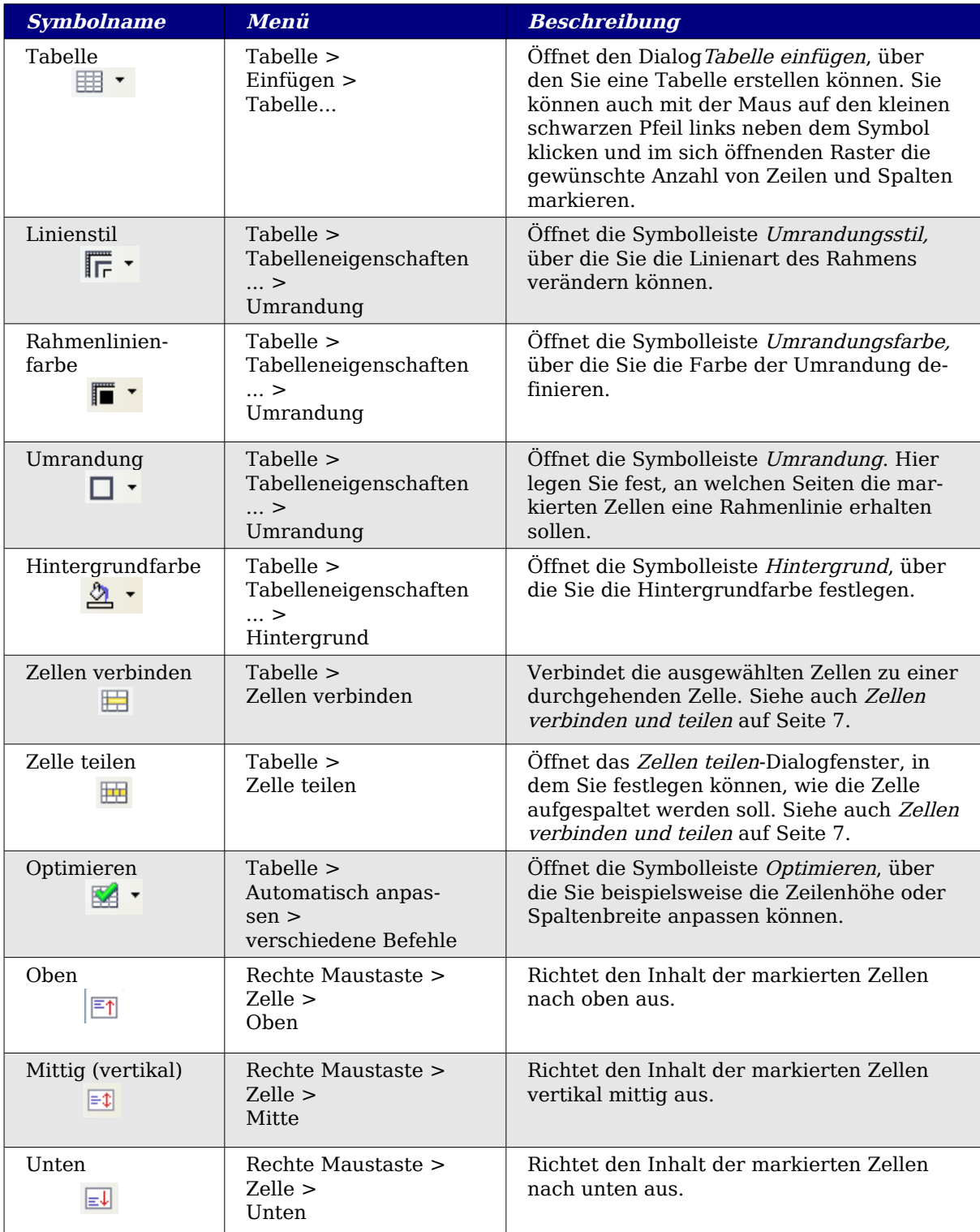

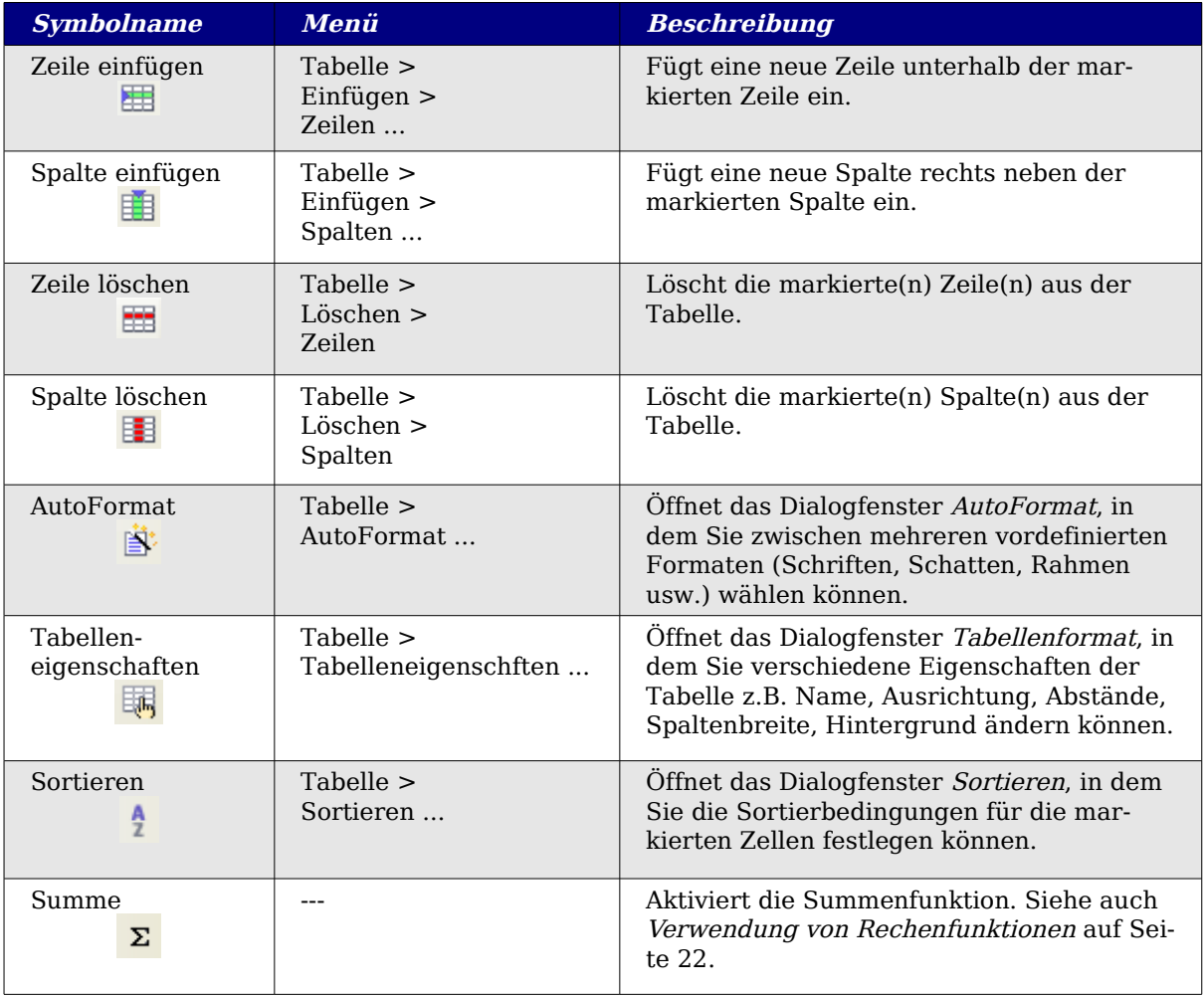

### <span id="page-6-1"></span>**Eine Tabelle erstellen**

Bevor Sie eine Tabelle in ein Dokument einfügen, ist es sinnvoll, sich Gedanken über die Anzahl der Spalten zu machen. Sie haben dann am Bildschirm gleich die richtige Einteilung Ihrer Tabelle und können gut sehen, wie aussehen wird. Wenn Sie später doch noch Änderungen vornehmen müssen, ist dies dennoch ohne Schwierigkeiten möglich.

### <span id="page-6-0"></span>**Eine neue Tabelle einfügen**

Um eine neue Tabelle einzufügen, positionieren Sie den Cursor an der Stelle, an der die Tabelle im Dokument stehen soll, und verwenden dann eine der folgenden Methoden, um das Dialogfenster Tabelle einfügen aufzurufen:

- Wählen Sie im Hauptmenü **Tabelle > Einfügen > Tabelle**.
- Drücken Sie <STRG>+<F12>.
- Klicken Sie in der Standard-Symbolleiste auf das **Tabellen**-Symbol.

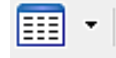

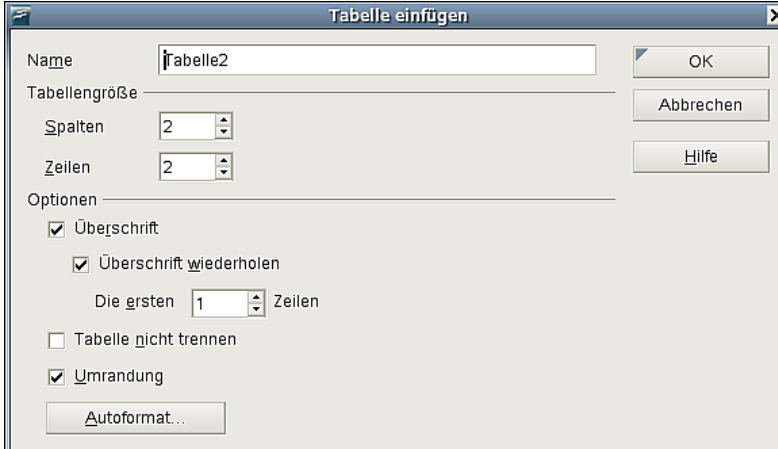

<span id="page-7-0"></span>Abbildung 2: Dialogfenster Tabelle einfügen

Hier können Sie die Eigenschaften der neuen Tabelle festlegen.

Unter Tabellengröße geben Sie die Anzahl der **Spalten** und **Zeilen** ein, die Sie benötigen. Die Werte können nötigenfalls später noch geändert werden.

Im Bereich Optionen können Sie weitere Eigenschaften für Ihre Tabelle festlegen:

• Wenn Sie das Häkchen vor **Überschrift** setzen, ordnet OOo-Writer der ersten Zeile die Absatz-Formatvorlage Tabelle Überschrift mit ihren entsprechenden Formatierungen zu. Die anderen Zeilen werden als Tabelle Inhalt formatiert.

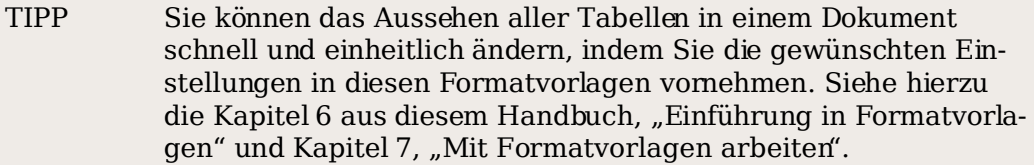

- Setzen Sie das Häkchen bei **Überschrift wiederholen**, um die erste Zeile Ihrer Tabelle auf jeder Seite anzuzeigen. Wenn Sie mehr als eine Zeile wiederholt haben möchten, geben Sie den Wert bei **Die ersten ... Zeilen** entsprechend ein. In diesem Fall wird die angegebene Anzahl von Zeilenals Tabelle Überschrift formatiert.
- Ist **Tabelle nicht trennen** aktiviert, versucht OOo-Writer, die Tabelle auf einer Seite darzustellen. Wenn die Tabelle über einen Seitenumbruch hinaus läuft, wird sie komplett auf die nächste Seite geschoben. Ist die Tabelle länger als eine Seite, wird vor ihr ein Seitenumbruch gesetzt und die Tabelle selbst wird an der Stelle, an der die Seite zu Ende ist, geteilt.
- TIPP Wenn Sie einen Umbruch an einer bestimmten Stelle in Ihrer Tabelle erzwingen möchten, haben Sie die Möglichkeit die Tabelle manuell zu trennen. Siehe [Tabellen verbinden und](#page-10-0) teilen auf Seite [7.](#page-10-0)
- **Umrandung** umgibt jede Zelle in einer Tabelle mit einem Rahmen. Dieser kann später beliebig modifiziert oder gelöscht werden.
- Klicken Sie auf die Schaltfläche **AutoFormat ...**, um den zugehörigen Dialog aufzurufen. Hier können Sie eines der vielen in OOo-Writer vorbereiteten Tabellenlayouts auswählen. Mehr zu dieser Option finden Sie unter [Tabellen automa](#page-21-0)[tisch formatieren](#page-21-0) auf Seite [18.](#page-21-0)

Nachdem Sie Ihre Festlegungen getroffen haben, klicken Sie auf **OK**, um die Tabelle zu erstellen. Sie können jetzt die Spalten und Zeilen Ihren Wünschen entsprechend anpassen.

#### <span id="page-8-3"></span>**Verschachtelte Tabellen erstellen**

Dem Wunsch vieler Benutzer folgend, stellt der OOo-Writer seit der Version OpenOffice.org 2.x die Möglichkeit zur Verfügung, in die Zelle einer Tabelle eine weitere Tabelle einzufügen (siehe [Abbildung 3\)](#page-8-4).

Klicken Sie hierzu in die Zelle, die die neue Tabelle aufnehmen soll, und verwenden Sie eine der Vorgehensweisen, die unter [Eine Tabelle erstellen](#page-6-1) ab Seite [3](#page-6-1) beschrieben sind.

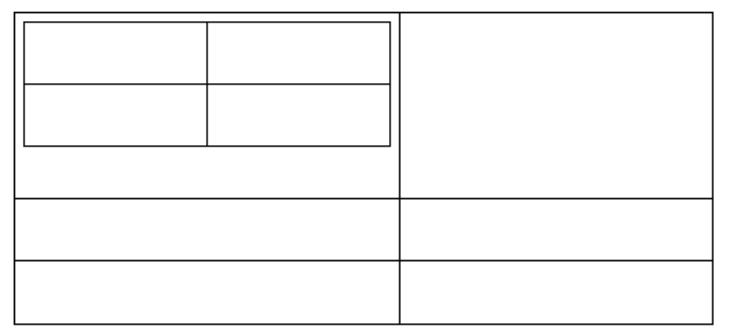

<span id="page-8-4"></span>Abbildung 3: Beispiel einer verschachtelten Tabelle

#### <span id="page-8-2"></span>**Eine Tabelle per Autokorrektur erstellen**

Sie können eine Tabelle auch erstellen, indem Sie eine Reihe von Bindestrichen oder Tabulatoren, getrennt durch +-Zeichen, eingeben und dann die <Enter>-Taste drücken. Die Plus-Zeichen stehen stellvertretend für die Spaltentrenner, während die Bindestriche oder Tabulatoren stellvertretend für die Spaltenbreite stehen.

+-----------------+---------------+------+ Diese Zeichenfolge liefert folgende Tabelle:

Anmerkung Diese Funktion kann über **Extras > Autokorrektur** deaktiviert werden. Auf der Registerkarte Optionen setzen oder löschen Sie das Häkchen bei Tabelle erzeugen. Diese Funktion arbeitet nicht bei der Erstellung von verschachtelten Tabellen.

### <span id="page-8-1"></span>**Eine Tabelle formatieren**

#### <span id="page-8-0"></span>**Standardparameter**

Wenn Sie eine Tabelle über den Dialog Tabelle einfügen oder über das entsprechende Symbol in der Standard-Symbolleiste erstellen, werden automatisch die folgenden Formatierungen gesetzt:

• Alle Zellen werden mit der Formatvorlage Tabelle Inhalt verknüpft.

• Wenn Sie Überschrift markiert haben, erhält die erste Zeile die Formatvorlage Tabelle Überschrift. Das bedeutet – wenn Sie keine Änderungen an den Vorlagen durchgeführt haben – dass der Text in diesen Zellen zentriert, fett und kursiv dargestellt wird.

#### <span id="page-9-1"></span>**Zellen einzeln formatieren**

Im OOo-Writer haben Sie die Möglichkeit, die Eigenschaften für jede Zelle einer Tabelle einzeln festzulegen. Sie können beispielsweise

- Zeichen formatieren: Schriftgröße, Schriftart oder Hintergrundfarbe ändern,
- verschiedene Einzugswerte setzen oder
- die Textausrichtung bestimmen.

```
TIPP Wenn Sie eine Zelle markieren, zeigt Ihnen das horizontale Li-
neal die Einzugsmarken an. Diese können wie bei einem norma-
len Absatz durch Klicken und Ziehen verschoben werden.
```
Um das Format einer Zelle oder eines Zellbereichs zu ändern, führen Sie folgende Schritte aus:

- 1. Markieren Sie die Zelle oder den gewünschten Zellbereich. Sie können eine einzelne Zelle durch einen Klick in dieselbe markieren oder einen Bereich mit gedrückter linker Maustaste auswählen.
- 2. Klicken Sie mit der rechten Maustaste in die Markierung und gehen Sie im Kontextmenü auf **Tabelle ...** oder wählen Sie **Tabelle > Tabelleneigenschaften** in der Menüzeile.
- 3. Im Pop-up-Menü oder im Dialogfenster Tabellenformat markieren Sie die Eigenschaft, die Sie ändern möchten.

[Abbildung 4](#page-9-2) zeigt ein Beispiel für eine Tabelle, deren Zellen unterschiedlich formatiert sind. Die "0" ist rechtsbündig ausgerichtet, die "5" dagegen linksbündig, die "4" wurde zentriert und mit einem positiven Einzug versehen.

<span id="page-9-2"></span>Abbildung 4: Individuelle Formatierung

#### <span id="page-9-0"></span>**Zeilen und Spalten einfügen**

Um eine beliebige Anzahl von Zeilen einzufügen, gehen Sie wie folgt vor:

- 1) Platzieren Sie den Cursor in der Zeile, über bzw. unter der Sie neue Zeilen einfügen möchten, und klicken Sie mit der rechten Maustaste. Im Pop-up-Menü wählen Sie **Zeile > Einfügen ...**
- 2) Stellen Sie im Feld *Anzahl* die gewünschte Menge von Zeilen ein, die eingefügt werden sollen. Bei Position entscheiden Sie zwischen Davor und Danach. Klicken Sie auf **OK**, um den Dialog zu schließen und die Zeilen einzufügen.

Entsprechend ist das Vorgehen beim Einfügen von Spalten:

- 3) Platzieren Sie den Cursor in der Spalte, neben der Sie die neuen Spalten einfügen möchten, und klicken Sie mit der rechten Maustaste. Im Kontextmenü wählen Sie **Spalte > Einfügen ...**
- 4) Tragen Sie auch hier die gewünschte Anzahl von Spalten ein. Bei Position können Sie wieder zwischen Davor und Danach wählen. Klicken Sie auf **OK**, um den Dialog zu schließen.
- Anmerkung Ein Klick auf das Symbol Zeile einfügen der schon beschriebenen Symbolleiste Tabelle [\(Abbildung](#page-4-2) 1) fügt eine Zeile unterhalb der Markierung ein. Ein Klick auf das Symbol Spalte einfügen fügt eine Spalte nach der markierten ein. Unabhängig davon, wie diese eingefügt worden sind, haben neue Zeilen oder Spalten dieselbe Formatierung wie die markierte Zeile oder Spalte.

#### <span id="page-10-1"></span>**Zellen verbinden und teilen**

Um eine Gruppe von Zellen zusammenzuführen, sind nur zwei Schritte notwendig:

- 1) Markieren Sie die Zellen, die verbunden werden sollen.
- 2) Klicken Sie mit der rechten Maustaste und wählen Sie **Zellen > Verbinden** oder gehen Sie über das Hauptmenü **Tabelle > Zellen verbinden**.

Um eine Zelle in mehrere Zellen aufzuteilen:

- 1) Stellen Sie den Cursor in die Zelle.
- 2) Klicken Sie mit der rechten Maustaste und wählen Sie **Zellen > Teilen** oder benutzen Sie im Hauptmenü **Tabelle > Zellen teilen**.
- 3) Wählen Sie aus, wie die Zelle geteilt werden soll. Eine Zelle kann entweder horizontal (erstellt mehr Zeilen) oder vertikal (erstellt mehr Spalten) geteilt werden. Sie können dabei die Anzahl der neu zu erstellenden Zellen festlegen.
- 4) Bestätigen Sie mit **OK**.

#### <span id="page-10-0"></span>**Tabellen verbinden und teilen**

Um zwei Tabellen zu verbinden, führen Sie die folgenden Schritte aus:

- 1) Löschen Sie alle Absätze zwischen den Tabellen. Für den letzten müssen Sie die  $\leq$ Fntf $\geq$ -Taste verwenden, die  $\leq$ Rück $\geq$ Taste funktioniert hier nicht.
- 2) Setzen Sie den Cursor in die erste Zeile der zweiten Tabelle.
- 3) Klicken Sie mit der rechten Maustaste und wählen Sie **Tabellen zusammenfassen**. Sie können auch **Tabelle > Tabellen zusammenfassen** über das Menü benutzen.

Trennen können Sie Tabellen nur horizontal, gehen Sie dazu wie folgt vor:

- 1) Setzen Sie den Cursor in die Zeile, die die oberste in der zweiten Tabelle werden soll. Ignorieren Sie an dieser Stelle die Überschriften, dazu kommen wir in Schritt 3.
- 2) Klicken Sie mit der rechten Maustaste und wählen Sie **Tabelle auftrennen**. Sie können auch **Tabelle > Tabelle auftrennen** in der Menüzeile benutzen.
- 3) In dem erscheinenden Dialogfenster sagen sie OOo-Writer, wie mitder Überschrift verfahren werden soll. Folgende Möglichkeiten stehen zur Auswahl:
- Überschrift kopieren: OOo-Writer übernimmt genau die Überschrift, wie sie in der Originaltabelle steht, ggf. auch mehrere Zeilen.
- Eigene Überschrift, mit Vorlage: Hier wird der Text der Original-Überschriften kopiert, allerdings wird die Formatvorlage Tabelle Überschrift angewendet. Wenn Sie zusätzliche Formatierungen vorgenommen haben, werden diese nicht berücksichtigt.
- Eigene Überschrift: Die erste Zeile der zweiten Tabelle wird als Überschrift behandelt, also auf jeder Seite wiederholt. Allerdings wird die Zeile als Tabelle Inhalt formatiert.
- *Keine Überschrift*: Auch hier wird keine Überschrift übernommen, die erste Zeile wird auch nicht auf einer neuen Seite wiederholt.
- 4) Klicken Sie auf **OK**.

Die Tabelle wird daraufhin in zwei Tabellen geteilt, getrennt durch einen leeren Absatz.

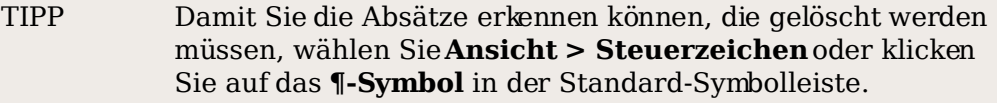

#### <span id="page-11-0"></span>**Tabellenabstand und -ausrichtung**

Sie können festlegen, wie die Tabelle zwischen den Seitenrändern ausgerichtet wird und welche Abstände um die Tabelle herum freigehalten werden sollen.

Klicken Sie mit der rechten Maustaste in die Tabelle und wählen Sie aus dem Kontextmenü **Tabelle** oder gehen Sie in der Menüzeile über **Tabelle > Tabelleneigenschaften**. Im Dialog Tabellenformat klicken Sie auf die Registerkarte Tabelle.

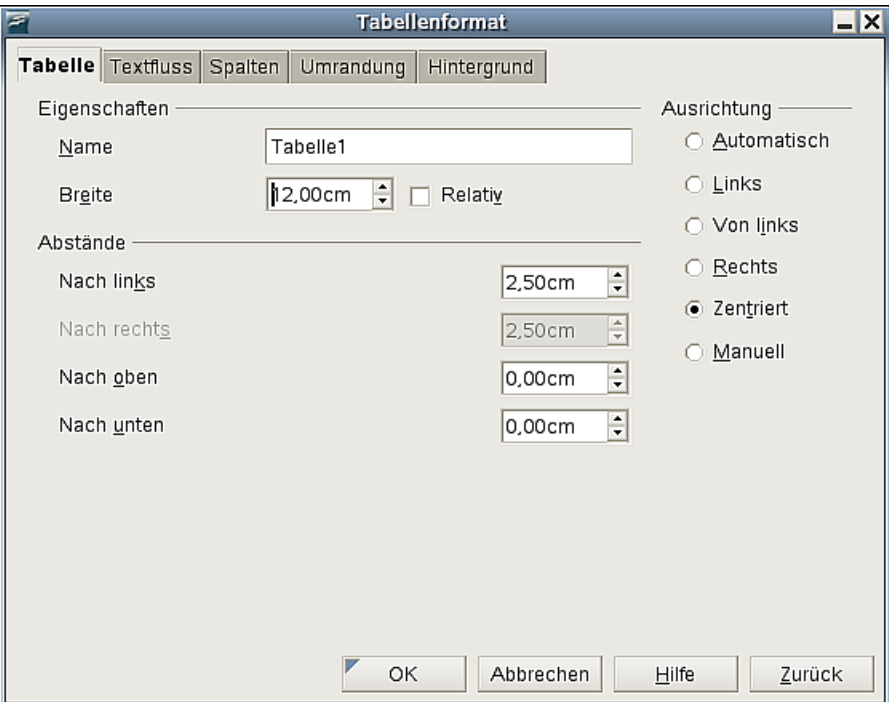

Abbildung 5: Dialogfenster Tabellenformat - Tabelle

Auf diesem Reiter können Sie

• einen **Namen** für die Tabelle festlegen. Dies hat keine Auswirkung auf die Anzeige, macht es aber leichter, die Tabelle wieder zu finden, wenn Sie den Navigator benutzen. Das kann besonders nützlich sein, wenn Ihr Dokument viele Tabellen enthält,

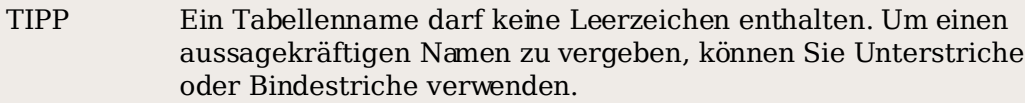

- die **Breite** der gesamten Tabelle entweder absolut oder relativ zu dem Bereich zwischen den Seitenrändern einstellen. Diese Option ist aber nur verfügbar, wenn die Ausrichtung nicht auf Automatisch eingestellt worden ist (siehe unten),
- festlegen, wie die Tabelle **ausgerichtet** wird, wenn sie nicht die ganze Breite zwischen den Seitenrändern einnimmt.

Unter Ausrichtung bedeutet:

- **Automatisch**, dass sich die Tabelle über den gesamten Bereich zwischen den Seitenrändern erstreckt,
- **Links**, dass die Tabelle am linken Seitenrand ausgerichtet wird,
- **Von links**, dass Sie im Feld Abstände > Nach links den Abstand der Tabelle zum linken Seitenrand festlegen können,
- **Rechts**, dass die Tabelle am rechten Seitenrand ausgerichtet wird,
- **Zentriert**, dass die Tabelle genau mittig ausgerichtet wird und
- Manuell, dass Sie die Möglichkeit haben, unter Abstände > Nach links und Abstände > Nach rechts die genaue Position der Tabelle zu bestimmen.
- Die Felder Abstand > Nach oben bzw. Nach unten legen den **Abstand** der Tabelle nach oben und unten fest.

#### <span id="page-13-0"></span>**Den Textfluss festlegen**

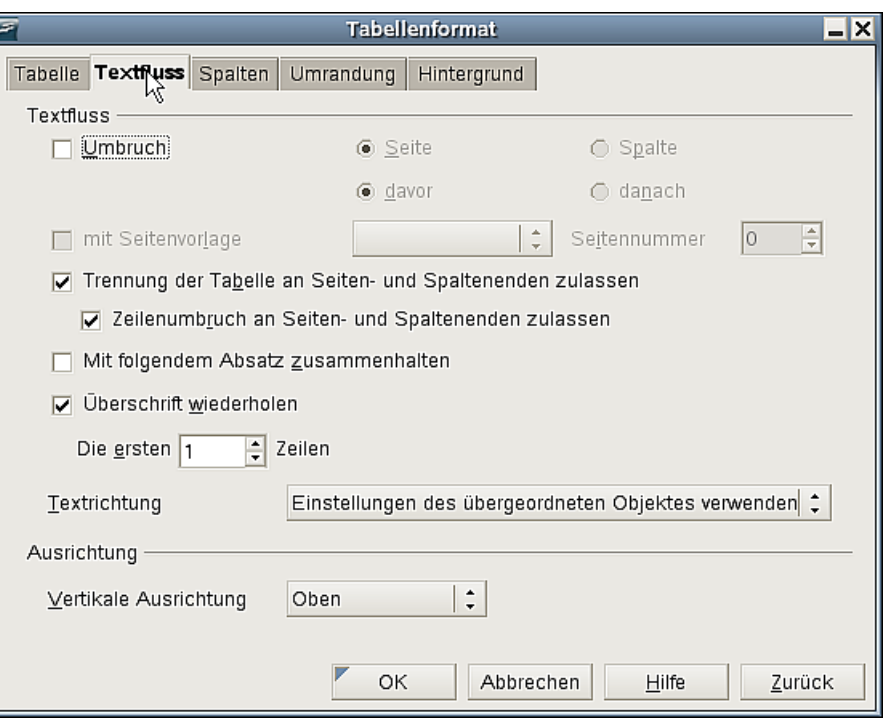

Abbildung 6: Dialogfenster Tabellenformat - Textfluss

Der Reiter Textfluss im Dialogfenster Tabellenformat ist in zwei Abschnitte gegliedert. Im oberen bestimmen Sie den Textfluss – speziell die Umbrüche – in der Tabelle und um sie herum, unter Ausrichtung legen Sie die vertikale Orientierung des Textes innerhalb der Zellen fest.

• Wenn Sie Ihre Tabelle auf einer neuen Seite bzw. in einer neuen Spalte haben möchten, setzen Sie das Häkchen bei Umbruch, wählen, ob **Seite** oder **Spalte** und setzen die Option **davor**. Soll nach der Tabelle eine neue Seite oder Spalte beginnen, gehen Sie genauso vor und setzen die Option **danach**.

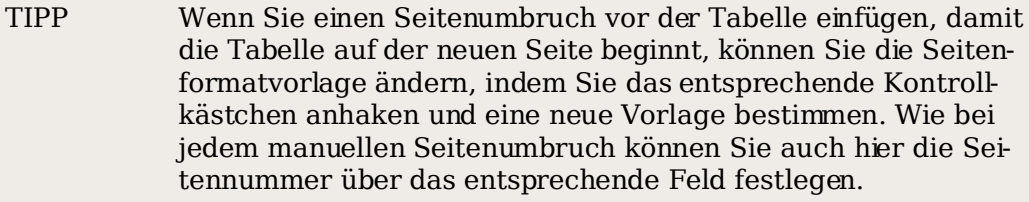

- Halten Sie die Tabelle auf einer Seite zusammen, indem Sie das Kontrollkästchen Trennung der Tabelle an Seiten- und Spaltenenden zulassen deaktivieren. In diesem Fall ist die folgende Option nicht aktiv.
- Wenn innerhalb der einzelnen Zeilen kein Seiten- oder Spaltenwechsel durchgeführt werden soll, müssen Sie das Kontrollkästchen Zeilenumbruch an Seitenund Spaltenenden zulassen deaktivieren.
- Soll der nachfolgende Absatz immer direkt unter der Tabelle stehen, aktivieren Sie Mit folgendem Absatz zusammenhalten.
- Benutzen Sie das Kontrollkästchen Überschrift wiederholen zusammen mit der Textbox Die ersten ... Zeilen, um die Anzahl der Zeilen festzulegen, die auf jeder Seite wiederholt werden sollen.

• Verwenden Sie die Liste Textrichtung, um den Verlauf des Textes in den Zellen festzulegen. Die gebräuchlichste Einstellung ist hier links-nach-rechts für westliche Sprachen.

Anmerkung Der Ausdruck "Die Einstellungen des übergeordneten Objekts verwenden" bedeutet, dass die Formatierungen des Absatzes vor der Tabelle verwendet werden.

- Unter **Ausrichtung > Vertikale Ausrichtung** legen Sie fest, ob der Text in den markierten Zellen oben, mittig oder unten ausgerichtet werden soll.
- TIPP In einer Zeile, die als Überschrift definiert ist, führt OOo-Writer nie einen Umbruch aus. Wenn Sie also eine einzeilige Tabelle haben, die über mehrere Seiten oder Spalten gehen soll, achten Sie darauf, dass bei Überschrift wiederholen kein Häkchen gesetzt ist.

#### <span id="page-14-0"></span>**Die Größe von Zeilen und Spalten bestimmen**

Sie können die Höhe von Zeilen und die Breite von Spalten in einer Tabelle auf verschiedene Arten festlegen, z.B. durch Ziehen der Zeilen oder Spalten auf die gewünschte Größe. Wenn sich der Cursor in einer Tabelle befindet, werden in den Linealen die Abmessungen der Tabelle dargestellt. Das waagerechte Lineal zeigt die Spaltentrenner, das vertikale Lineal die Zeilentrenner.

Um die Breite einer Spalte oder die Höhe einer Zeile zu ändern, verwenden Sie eine der folgenden Methoden.

Innerhalb der Tabelle:

• Halten Sie den Mauszeiger über die Zellenumrandung, dadurch wird der Cursor als doppelter Pfeil angezeigt. Ziehen Sie dann die Umrandung mit gedrückter Maustaste auf die gewünschte Zellenhöhe bzw. -breite.

Mithilfe der Lineale:

- Um die Spaltenbreite über das Lineal zu ändern, klicken Sie auf den gewünschten Spaltentrenner und ziehen ihn an den neuen Platz.
- Um die Zeilenhöhe über das Lineal zu ändern, verfahren Sie analog, nur mit dem entsprechenden Zeilentrenner.

Auch das Menü **Tabelle > Automatisch anpassen** bietet Ihnen einige Möglichkeiten zur schnellen Formatierung:

- **Optimale Spaltenbreite** oder **Optimale Zeilenhöhe** passt die Zellen entsprechend dem Inhalt an.
- **Spalten gleichmäßig verteilen** bzw. **Zeilen gleichmäßig verteilen** setzt alle Zellen auf dieselbe Breite und Höhe.

Für eine exakte Kontrolle der Breite der Spalten verwenden Sie die Registerkarte Spalten des Dialogfensters Tabellenformat [\(Abbildung](#page-15-1) 7).

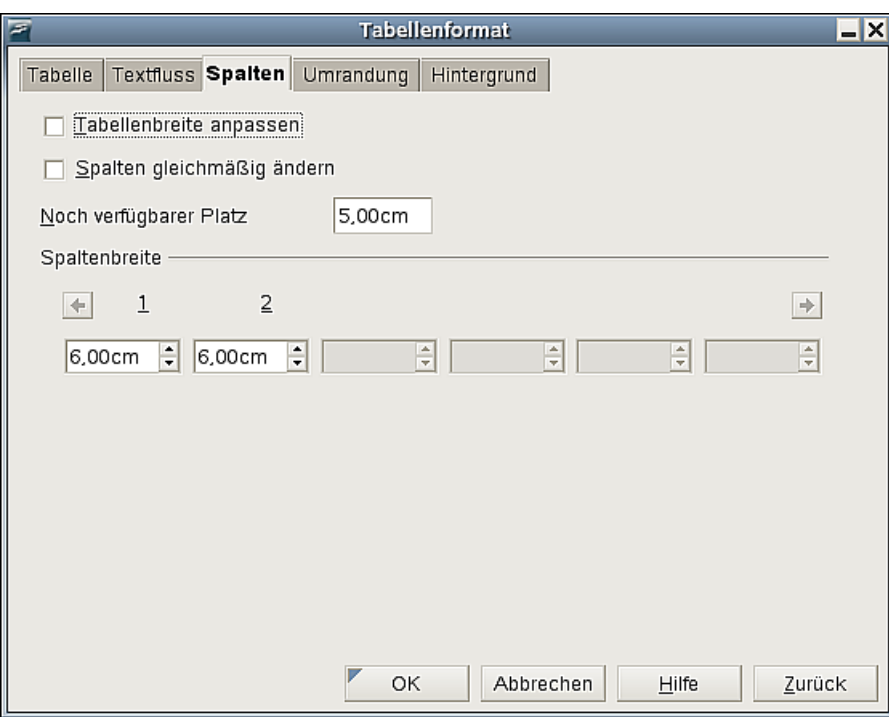

<span id="page-15-1"></span>Abbildung 7: Dialogfenster Tabellenformat - Spalten

Folgende Einstellungen sind hier möglich:

• **Tabellenbreite anpassen**: Wenn Sie ohne dieses Häkchen zu setzen die Breite eine Spalte verändern, passt OOo-Writer die anderen Spalten so an, dass die Breite der gesamten Tabelle konstant bleibt. Soll die Gesamtbreite den Spalten angepasst werden, muss dieses Häkchen gesetzt sein.

Anmerkung Wenn auf dem Reiter **Tabellenformat > Tabelle** die Ausrichtung auf Automatisch gesetzt ist, steht diese Option nicht zur Verfügung. Die Tabelle geht dann immer über die gesamte Breite zwischen den Seitenrändern.

- **Spalten gleichmäßig ändern** führt dazu, dass alle Spalten geändert werden, wenn eine Spalte geändert wird, sodass die Proportionen erhalten bleiben.
- **Noch verfügbarer Platz** zeigt an, wie weit die Tabelle noch vergrößert werden kann, bis die Seitenränder erreicht sind. Dieser Wert kann nicht bearbeitet werden.
- Unter **Spaltenbreite** kann für jede Spalte der genaue Wert eingetragen werden. Wenn Sie mehr als sechs Spalten verwenden, benutzen Sie die Pfeiltasten rechts und links, um zu blättern.

#### <span id="page-15-0"></span>**Tabellenumrandungen festlegen**

Sie haben die Möglichkeit, Umrandungen für eine ganze Tabelle oder eine Gruppe von Zellen innerhalb einer Tabelle festzulegen. Zusätzlich kann für die ganze Tabelle eine Schattierung definiert werden.

Im Dialogfenster Tabellenformat wählen Sie hierzu die Registerkarte Umrandung [\(Ab](#page-16-0)[bildung 8\)](#page-16-0).

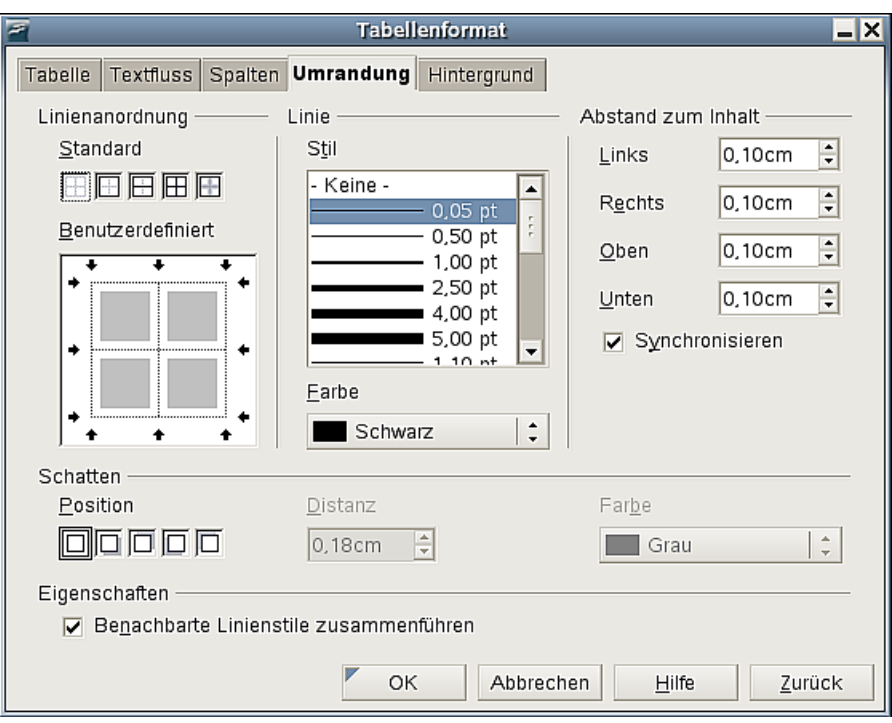

<span id="page-16-0"></span>Abbildung 8: Dialogfenster Tabellenformat - Umrandung

Umrandungen werden im OOo-Writer grundsätzlich durch drei Merkmale definiert:

- Wo sie sich befinden (oben, unten, rechts oder links).
- Wie sie aussehen(Stil und Farbe).
- Wie groß der Leerraum um sie herum ist (Abstand zum Inhalt).
- Unter Linienanordnung wird festgelegt, wo sich die Umrandung befindet. Wenn eine Gruppe von Zellen markiert ist, wird die Umrandung nur diesen Zellen zugewiesen. Entweder wählen Sie hierzu einen der Standard-Vorschläge oder klicken die entsprechenden Linien im Bereich Benutzerdefiniert an, um die Linien genau nach Ihren Wünschen zu platzieren.
- Mit Linie wird definiert, wie die Umrandung aussehen soll und zwar in Stil und Farbe. Spielen Sie hier einfach mit den Möglichkeiten, die OOo-Writer Ihnen bietet.
- Abstand zum Inhalt legt fest, wie groß der Abstand zwischen Umrandung und Zelleninhalt sein soll. Der Abstand kann für links, rechts, oben und unten einzeln definiert werden. Haken Sie **Synchronisieren** an, um auf allen Seiten denselben Abstand zu erhalten.
- Schatten können nur der ganzen Tabelle zugewiesen werden. Ein Schatten besitzt ebenfalls drei Eigenschaften, und zwar
	- seine *Position*.
	- seine Breite (Distanz) und
	- seine Farbe.

Jede dieser Eigenschaften können Sie unter dem Bereich Schatten des Dialogfensters individuell einstellen.

• Wenn die Option Benachbarte Linienstile zusammenführen angehakt ist, versucht OOo-Writer, zwei nebeneinander liegende Umrandungen optisch ansprechend zu verknüpfen.

#### TIPP Wenn Sie alle Umrandungen in Ihrer Tabelle zurücksetzen möchten, markieren Sie einfach die ganze Tabelle, rufen diesen Dialog auf und klicken unter **Linienanordnung > Standard** auf das Sympol ganz links, um alle Rahmen zu entfernen.

#### <span id="page-17-0"></span>**Hintergrundfarben und -bilder auswählen**

Der Hintergrund einer ganzen Tabelle, einer Zeile aber auch jeder einzelnen Zelle kann mit einer Farbe oder einer Grafik versehen werden. Wenn Sie ein Bild auswählen, können Sie dieses in der Zelle, Zeile oder Tabelle positionieren, flächenfüllend einfügen oder über den Bereich kacheln.

Um einen Hintergrund festzulegen, führen Sie die folgenden Schritte durch:

- 1) Markieren Sie die betreffenden Zellen. Wenn Sie den Hintergrund für eine Zeile oder Tabelle ändern, stellen Sie den Cursor an einer beliebigen Stelle in die entsprechende Zeile oder Tabelle.
- 2) Klicken Sie mit der rechten Maustaste und gehen Sie auf **Tabelle ...** aus dem Kontextmenü oder wählen Sie aus dem Hauptmenü den Befehl **Tabelle > Tabelleneigenschaften ...** aus.
- 3) Im Dialogfenster Tabellenformat wählen Sie die Registerkarte Hintergrund [\(Ab](#page-18-1)[bildung 9\)](#page-18-1) aus.
- 4) Im Auswahlfeld Für entscheiden Sie, ob die Einstellungen eine Zelle, Zeile oder die ganze Tabelle betreffen. Wenn Sie Zelle wählen, werden die Änderungen allen markierten Zellen zugewiesen.
- 5) Unter Als bestimmen Sie, ob Sie eine Farbe oder eine Grafik als Hintergrund haben möchten.
- 6) Um eine Farbe zuzuweisen, wählen Sie nun unter Hintergrundfarbe einen Farbton aus, der Ihnen gefällt, und klicken abschließend auf **OK**.

Wenn Sie eine Grafik als Hintergrund zuweisen möchten, ist das Vorgehen etwas anders. Verfahren Sie nach Schritt5 wie folgt:

- 6) Wählen Sie zuerst das Bild. Klicken Sie hierzu im Bereich Datei auf die Schaltfläche **Auswählen ...** und suchen die gewünschte Bilddatei. OOo-Writer unterstützt auch hier eine große Anzahl von Grafikformaten.
- Anmerkung Sie haben die Möglichkeit, die Grafikdatei über das Kontrollkästchen Verknüpfen mit dem Dokument zu verbinden. In diesem Fall werden Änderungen an der Originalgrafik automatisch in Ihrem Dokument aktualisiert, da die Datei beim Öffnen des Dokuments neu eingelesen wird. Alternativ können Sie die Grafik auch in Ihr Dokument einbetten. Letzteres sollten Sie tun, wenn das Dokument auch auf anderen Rechnern bearbeitet werden soll, da die Bilddatei dort vermutlich nicht vorhanden ist.
	- 7) Unter Art entscheiden Sie, wie genau Ihre Grafik angezeigt werden soll:
		- Wenn Sie *Position* gewählt haben, können Sie in dem Rahmen rechts festlegen, wo genau die Grafik in der Zelle, Zeile oder Tabelle platziert wird. Setzen Sie dazu einfach den Punkt an die Stelle, an der das Bild angezeigt werden soll.

• Wenn Sie Fläche gewählt haben, wird die Grafik über die ganze Fläche (Zelle, Zeile oder Tabelle) gestreckt.

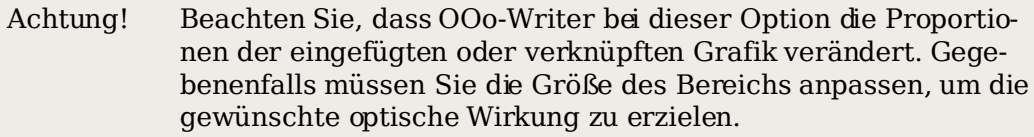

- Haben Sie Kachel gewählt, wird die Grafik so oft neben- und untereinander wiederholt, bis die ganze Fläche gefüllt ist.
	- 8) Setzen Sie das Häkchen bei Vorschau, wenn Sie die Grafik im Bereich oberhalb des Kontrollkästchens angezeigt bekommen möchten.
	- 9) Um die Grafik einzufügen, klicken Sie auf **OK**.

In [Abbildung 9](#page-18-1) sehen Sie ein Beispiel für den Hintergrund einer Zelle mit einer unverknüpften – also eingebetteten – Grafik, die im Vorschaubereich angezeigt wird.

TIPP Bei einem Hintergrundbild, das in das Dokument eingebettet ist, steht im Bereich Datei unter der Schaltfläche Auswählen "unverknüpfte Grafik". Wenn das Bild nur verknüpft wurde, sehen Sie hier den Pfad zu der entsprechenden Datei.

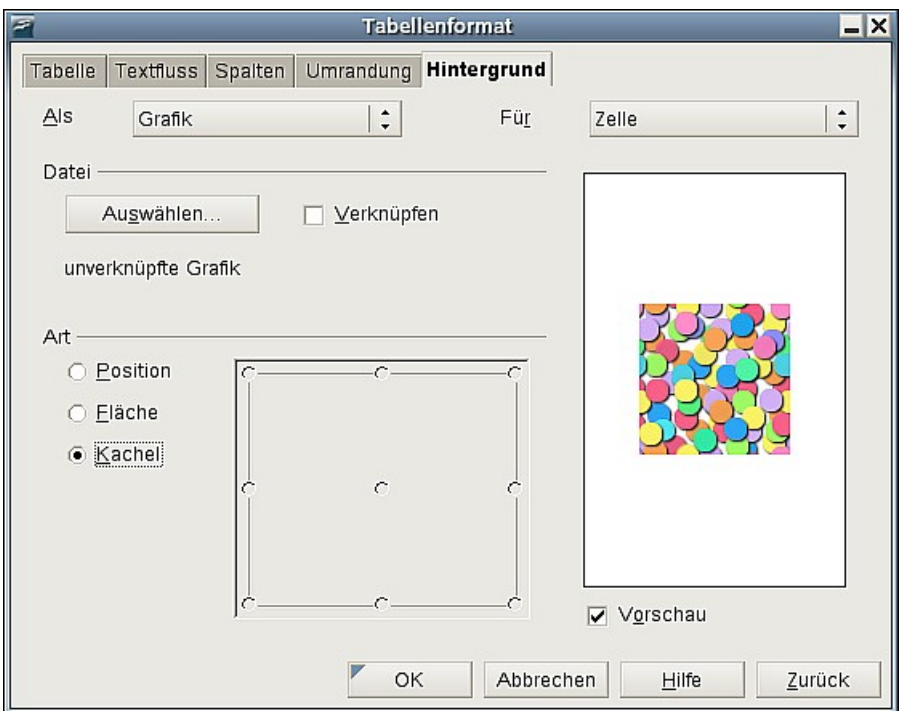

<span id="page-18-1"></span>Abbildung 9: Tabellenformat - Hintergrund

#### <span id="page-18-0"></span>**Zahlenformate**

Das Zahlenformat kann für eine ganze Tabelle oder eine Gruppe von Zellen gesetzt werden. So können Sie z.B. festlegen, dass in bestimmten Zellen Währungsbeträge und in anderen Datumsangaben sinnvoll formatiert angezeigt werden.

Die Zahlenerkennung legt fest, ob Zahlen in Texttabellen als solche erkannt und formatiert werden. Wenn die Zahlenerkennung nicht aktiviert ist, werden die Zahlen als Text formatiert und automatisch links ausgerichtet. Diese Option kann über **Extras >**

**Optionen > OpenOffice.org Writer > Tabelle** im Bereich *Eingabe in Tabellen* ausoder eingeschaltet werden.

Markieren Sie die gewünschten Zellen, klicken Sie mit der rechten Maustaste und wählen im Kontextmenü **Zahlenformat ...**, um das zugehörige Dialogfenster aufzurufen.

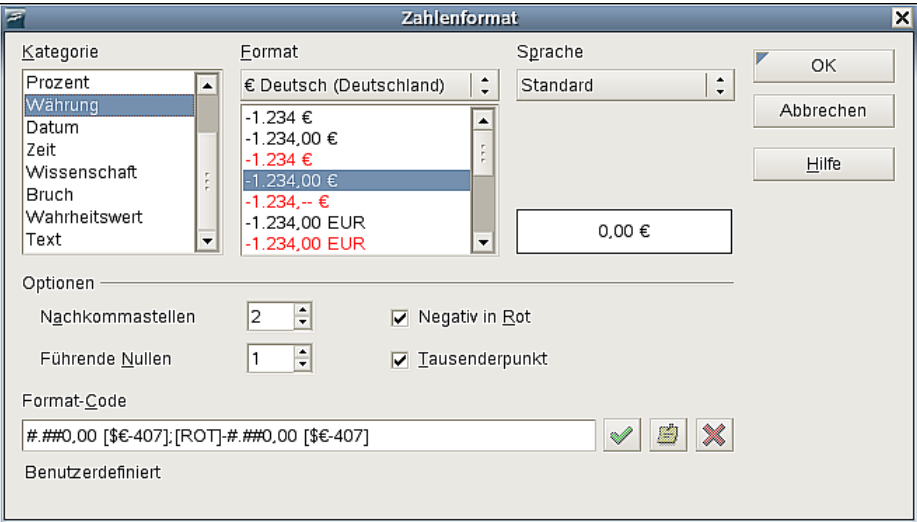

Abbildung 10: Dialogfenster - Zahlenformat

Je nachdem, welche **Kategorie** aus der Liste ganz links ausgewählt ist, bietet das Dialogfenster Zahlenformat unterschiedliche Optionen.

- Zu jeder Kategorie, die Sie links markieren, stellt OOo-Writer unter Format vordefinierte Auswahlmöglichkeiten bereit. Diese können bei Bedarf in den meisten Fällen unter Optionen noch weiter angepasst werden.
- Für einige Kategorien, wie z.B. Währung, können Sie die Ländereinstellung festlegen.
- Für andere Kategorien, wie z.B. Datum, können Sie die Sprache über die Liste Sprache ändern.

TIPP Drücken Sie <Umschalt>+<F1> und fahren Sie dann mit dem Mauszeiger über die einzelnen Felder, um detaillierte Hilfestellungen zu erhalten.

#### <span id="page-19-0"></span>**Vertikale Ausrichtung**

Die Standardausrichtung für Text, der in eine Zelle eingegeben wird, ist links und oben. Zahlen werden rechts und unten ausgerichtet.

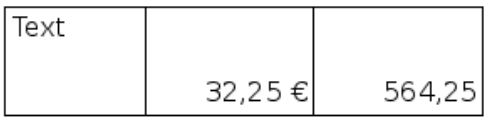

<span id="page-19-1"></span>Abbildung 11: Standardausrichtung

Das Beispiel in [Abbildung 11](#page-19-1) zeigt drei Zellen mit der Standardformatierung für Text, Währung und Zahl.

Um den Inhalt einer Zelle vertikal zu zentrieren, gehen Sie wie folgt vor:

Markieren Sie die Zelle(n). Klicken Sie mit der rechten Maustaste in den markierten Bereich und wählen Sie aus dem Kontextmenü **Zelle > Mitte**.

#### <span id="page-20-0"></span>**Eine Beschriftung hinzufügen**

Sie können jeder Tabelle eine Beschriftung hinzufügen. OOo-Writer nummeriert alle beschrifteten Tabellen automatisch und aktualisiert jeden Querverweis auf diese Tabellen.

Um einer Tabelle eine Beschriftung hinzuzufügen:

- 1) Setzen Sie den Cursor in die Tabelle.
- 2) Klicken Sie mit der rechten Maustaste und gehen Sie im Kontextmenü auf **Beschriftung ...**

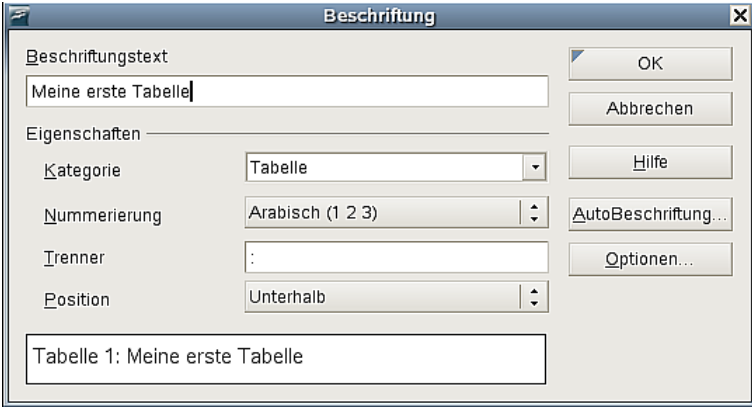

Abbildung 12: Tabellen beschriften

- 3) Geben Sie den gewünschten Beschriftungstext für Ihre Tabelle ein. Bei Bedarf kann die Kategorie für die Beschriftung geändert werden.
- Anmerkung Es klingt vielleicht etwas seltsam, eine Tabelle als Abbildung zu beschriften. Dies kann aber durchaus sinnvoll sein, wenn Sie beispielsweise möchten, dass die Tabelle im Abbildungsverzeichnis aufgeführt wird.

TIPP Wenn Sie eine neue Kategorie benötigen, geben Sie den Namen einmal hinter Kategorie ein. Zukünftig wird Sie Ihnen zur Auswahl mit angeboten.

- 4) Sie können außerdem die Art der Nummerierung umstellen und ein anderes Trennzeichen (Trenner) wählen. Eine Vorschau sehen Sie im unteren Feld (das Einstellen von Nummerierungen wird auch in anderen Kapiteln dieses Handbuches beschrieben, z.B. in Kapitel 7, "Mit Formatvorlagen arbeiten" unter "Verwendung von Nummerierungsvorlagen mit Gliederung").
- 5) Als Letztes bestimmen Sie, ob die Beschriftung über oder unter die Tabelle gesetzt werden soll.

Um alle neuen Tabellen automatisch zu beschriften:

- 1) Stellen Sie den Cursor in eine Tabelle.
- 2) Klicken Sie mit der rechten Maustaste und wählen Sie aus dem Kontextmenü **Beschriftung ...**
- 3) Klicken Sie auf die Schaltfläche **AutoBeschriftung ...**
- 4) Wählen Sie **OpenOffice.org Writer Tabelle** und nehmen Sie die Einstellungen vor, die Sie wünschen (dieses Dialogfenster wird im Kapitel 2 des Writer Handbuchs, "Writer konfigurieren", näher beschrieben).

Wenn diese Einstellungen gemacht worden sind, werden alle Tabellen, die Sie zukünftig erstellen, automatisch beschriftet. Sie müssen nur noch den Text hinzufügen.

#### <span id="page-21-1"></span>**Einen Querverweis auf eine Tabelle setzen**

Sie können auf jede beschriftete Tabelle einen Querverweis einfügen. Ein Klick auf den Querverweis führt den Leser direkt zur Tabelle.

- 1. Stellen Sie den Cursor an die Stelle, an der Sie den Querverweis einfügen möchten.
- 2. Wählen Sie **Einfügen > Querverweis**.
- 3. Setzen Sie den Feldtyp auf **Tabelle**. Eine Liste aller beschrifteten Tabellenwird im Bereich Auswahl angezeigt. Markieren Sie hier die gewünschte Tabelle.
- 4. Im Bereich Format wählen Sie, welche Art von Querverweis Sie haben möchten, z.B. den Beschriftungstext oder nur die Seitennummer.
- 5. Klicken Sie auf **Einfügen**, um den Querverweis einzufügen und dann auf **Schließen**, um das Dialogfenster zu verlassen.

#### <span id="page-21-0"></span>**Tabellen automatisch formatieren**

Benutzen Sie **Tabelle >AutoFormat ...**, um Ihren Tabellen ein einheitliches Aussehen zu geben. Wenden Sie einfach einen der vielen Layoutvorschläge von OOo-Writer auf alle Ihre Tabellen an.

Wenn Sie eigene AutoFormat-Vorlagen anlegen möchten, gehen Sie wie folgt vor:

1) Erstellen Sie eine Tabelle und formatieren Sie diese nach Ihren Bedürfnissen, einschließlich Umrandungen, Textabständen, Schriftarten und Hintergrundfarben.

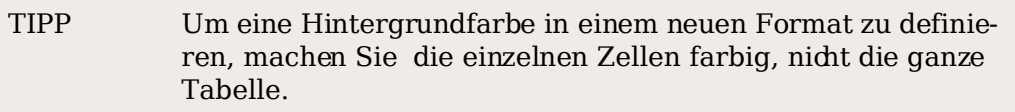

- 2) Stellen Sie den Cursor an einer beliebigen Stelle in die Tabelle und klicken Sie dann auf **Tabelle > AutoFormat ...**
- 3) Im Dialog AutoFormat [\(Abbildung](#page-22-2) 13) klicken Sie auf **Hinzufügen** und geben Ihrer neuen Vorlage einen Namen.

TIPP Um eine Referenz in der Form "Tabelle  $X$  auf Seite  $NN''$  anzulegen, fügen Sie einfach zwei Querverweise (einmal auf Kategorie und Nummer und einmal auf die Seite) ein und schreiben den gewünschten Text dazwischen.

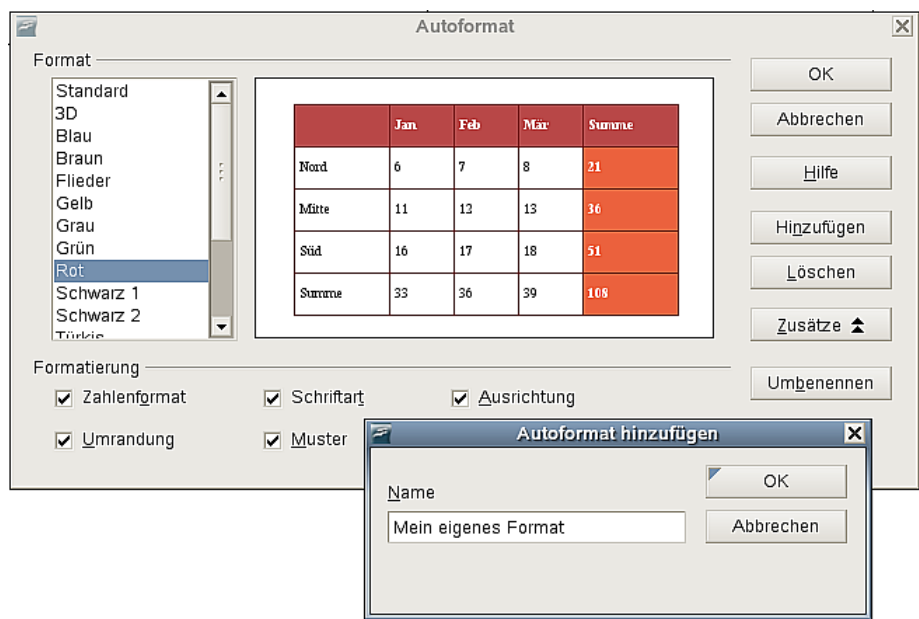

<span id="page-22-2"></span>Abbildung 13: Dialogfenster -Autoformat

TIPP Diese Methode speichert keine Tabellen- und Spaltenbreiten in der Vorlage ab. Um eine Tabelle mit einer vordefinierten Vollformatierung einzufügen, speichern Sie diese alsAutoText (mehr dazu in Kapitel 3 dieses Handbuchs, "Mit Text arbeiten").

#### <span id="page-22-1"></span>**Text in einer Tabellenzelle drehen**

Text in einer Zelle können Sie um 90 oder 270 Grad drehen. Diese Möglichkeit ist sehr nützlich, wenn Sie lange Überschriften in schmalen Spalten verwenden. Markieren Sie den Text und klicken Sie auf **Format > Zeichen**. Auf der Registerkarte Position im Abschnitt Rotation/Skalierung wählen Sie den Rotationsgrad und klicken dann auf **OK**.

#### <span id="page-22-0"></span>**Verbergen von Tabellenbegrenzungen**

Die Tabellenbegrenzung ist ein Rahmen von normalerweise grauen Linien um die Zellen. Diese Begrenzungen werden nicht gedruckt und erscheinen auch nicht in PDF-Dateien. Ihre einzige Funktion ist, Ihnen zu zeigen, wo sich die einzelnen Zellen befinden.

Um die Tabelle auf dieselbe Art auf dem Bildschirm anzuzeigen, wie diese ausgedruckt aussehen wird (ohne Begrenzungen), klicken Sie mit der rechten Maustaste auf die Tabelle und wählen dann **Tabellenbegrenzungen** im Kontextmenü. Wiederholen Sie diesen Schritt, wenn Sie die Begrenzungen wieder sehen möchten. Ob diese Option aktiv ist, sehen Sie an dem Häkchen vor dem Eintrag im Menü.

Das Ausschalten von Tabellenbegrenzungen wird möglicherweise nicht sichtbar,wenn die Tabelle über Umrandungen verfügt.

## <span id="page-23-4"></span>**Dateneingabe in Tabellen**

#### <span id="page-23-3"></span>**Zwischen Zellen bewegen**

Innerhalb einer Tabelle können Sie die Maus verwenden, um zwischen den Zellen zu wechseln, ebenso die Cursortasten oder die <TAB>-Taste. Die Cursortasten gehen zur nächsten Zelle, aber nur wenn kein Text "im Weg" ist. Ein Druck auf die Cursortaste rechts bewegt den Cursor an das Ende des Textes in der aktuellen Zelle und dann weiter in die nächste.

Die <TAB>-Taste bewegt den Cursor direkt in die nächste Zelle. Falls sich der Cursor bereits in der letzten Zelle der Tabelle befindet, wird eine neue Zeile erstellt. Drücken Sie die <Umschalt>+<TAB>-Tasten, um den Cursor eine Zelle rückwärts zu bewegen.

#### <span id="page-23-2"></span>**Zahlenerkennung**

Wenn die Zahlenerkennung aktiviert ist, richtet OOo-Writer Zahlen in der Zelle rechtsbündig aus und entfernt anhängende Nullen. So wird aus 4,0 eine 4 und die Zahl wird rechtsbündig formatiert.

TIPP Dies trifft natürlich nicht zu, wenn Sie das Zahlenformat anders eingestellt haben. Haben Sie OOo-Writer gesagt, die Zelle soll Zahlen immer mit zwei Nachkommastellen anzeigen, wird aus 4,0 eine 4,00 oder aus 4,256 eine 4,26.

Um die Zahlenerkennung zu deaktivieren, klicken Sie mit der rechten Maustaste in die Tabelle und wählen Sie im Kontextmenü **Zahlenerkennung**. Wie schon bei der Anzeige der Tabellenbegrenzung können Sie den Status der Option daran erkennen, ob vor dem Menüeintrag ein Häkchen steht oder nicht.

### <span id="page-23-1"></span>**Konvertierung zwischen Tabelle und Text**

OOo-Writer macht Ihnen die Umwandlung einer Tabelle in Text oder umgekehrt leicht. Um Text in eine Tabelle zu konvertieren, markieren Sie die entsprechende Passage und wählen dann **Tabelle > Umwandeln > Text in Tabelle ...** Sie müssen in diesem Fall ein Trennzeichen im Text definieren (Tabulator, Absatzmarke, Komma oder ein anderes Zeichen), das OOo-Writer dazu verwenden soll, die Daten in verschiedene Zellen aufzuteilen.

Um umgekehrt eine Tabelle in einen Text zu konvertieren, markieren Sie die Tabelle und wählen dann **Tabelle > Umwandeln > Tabelle in Text ...** Auch hier müssen Sie festlegen, welches Trennzeichen im Text OOo-Writer einfügen soll.

#### <span id="page-23-0"></span>**Daten in einer Tabelle sortieren**

Wie in einem OOo-Calc-Tabellenblatt erlaubt OOo-Writer die Sortierung von Daten. Bis zu drei Sortierebenen können festgelegt werden.

Um Daten in einer Tabelle zu sortieren:

- 1) Markieren Sie die Tabelle (oder einen Teil davon).
- 2) Wählen Sie **Tabelle > Sortieren ...**

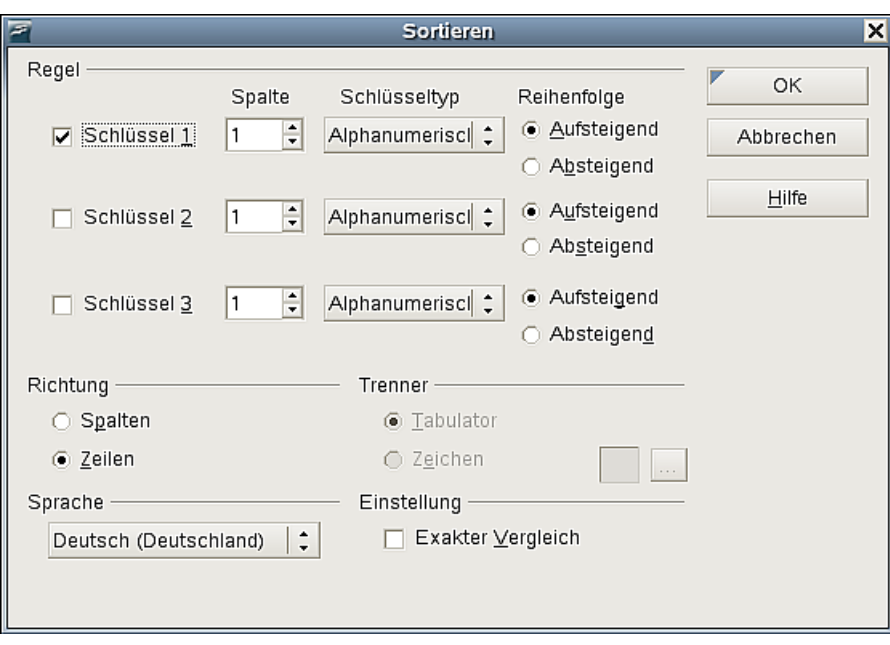

Abbildung 14: Sortieren in einer Tabelle

- 3) Im Dialogfenster Sortieren:
	- Entscheiden Sie unter Richtung, ob Sie in Zeilen oder Spalten sortieren möchten.
	- Legen Sie bis zu drei Schlüssel fest, nach denen sortiert werden soll.
	- Für jeden Schlüssel müssen Sie die Spalte bzw. Zeile definieren. Weiterhin muss OOo-Writer wissen, ob die Sortierung numerisch oder alphanumerisch und ab- oder aufsteigend vorgenommen werden soll.
	- Klicken Sie auf **OK**, um mit der Sortierung zu beginnen.
- Achtung! Sie müssen alle Zellen markieren, die sortiert werden sollen. Wenn Sie beispielsweise nur die Zellen einer Spalte markieren, wird nur diese Spalte sortiert, während die anderen Spalten in ihrer aktuellen Reihenfolge bleiben. In solchen Fällen stimmt danach die waagerechte Zuordnung der Daten nicht mehr!

# <span id="page-24-0"></span>**Tabellen löschen, kopieren und verschieben**

### <span id="page-24-1"></span>**Löschen einer Tabelle**

Um eine Tabelle zu löschen:

- 1) Klicken Sie in die Tabelle.
- 2) Wählen Sie **Tabelle > Löschen > Tabelle**.

Oder:

- 1) Markieren Sie die Tabelle vom letzten Absatz hinter bis zum ersten Absatz vor der Tabelle.
- 2) Drücken Sie die <Entf>- oder die <Rück>-Taste. Diese Methode verbindet gleichzeitig den Absatz nach der Tabelle mit dem Ab-

satz vor der Tabelle. Wenn dies nicht gewünscht ist, setzen Sie das Absatzzeichen einfach neu.

#### <span id="page-25-3"></span>**Kopieren einer Tabelle**

Um eine Tabelle von einem Teil des Dokuments in einen anderen zu kopieren:

- 1) Klicken Sie an einer beliebigen Stelle in die Tabelle.
- 2) Wählen Sie **Tabelle > Auswählen > Tabelle**.
- 3) Drücken Sie <STRG>+<C > oder klicken Sie auf das Symbol **Kopieren**.
- 4) Stellen Sie den Cursor an die Stelle, an der die Tabelle eingefügt werden soll.
- 5) Drücken Sie <STRG>+<V> oder klicken Sie auf das Symbol **Einfügen**.

Das gleiche Vorgehen funktioniert auch zwischen zwei verschiedenen Dokumenten.

#### <span id="page-25-2"></span>**Verschieben einer Tabelle**

Um eine Tabelle von einem Teil eines Dokuments in einen anderen Teil zu verschieben:

- 1) Klicken Sie in der Tabelle.
- 2) Wählen Sie **Tabelle > Auswählen > Tabelle**.
- 3) Drücken Sie <STRG>+<X> oder klicken Sie auf das Symbol **Ausschneiden**.
- 4) Stellen Sie den Cursor an die Stelle, zu der die Tabelle verschoben werden soll.
- 5) Drücken Sie <STRG>+<V> oder klicken Sie auf das Symbol **Einfügen**.
- 6) Kehren Sie zur Originaltabelle zurück, klicken Sie irgendwo in die Tabelle und wählen Sie dann **Tabelle > Löschen > Tabelle**.

### <span id="page-25-1"></span>**Seiten layouten mit Tabellen**

Tabellen können auch als Werkzeug zur Seitengestaltung verwendet werden, um Text in einem Dokument zu positionieren, anstatt dazu Tabulatoren oder Leerzeichen zu verwenden. Alle Tipps und Anmerkungen in diesem Dokument sind z.B. als Tabelle formatiert. Weitere Informationen hierzu finden Sie in Kapitel 4 dieses Handbuchs, "Seiten formatieren".

TIPP Wenn Sie eine Tabelle für Layoutzwecke einfügen, sollten Sie die Kontrollkästchen für Überschriften und Begrenzungen abhaken (siehe [Abbildung 2](#page-7-0) auf Seite [4\)](#page-7-0). Um die Rahmenlinien von einer existierenden Tabelle zu entfernen, klicken Sie mit der rechten Maustaste auf die Tabelle, wählen **Tabelle ...** aus dem Kontextmenü, wählen die Registerkarte Umrandung und markieren das Symbol ganz links, um alle Linien zu entfernen.

### <span id="page-25-0"></span>**Verwendung von Rechenfunktionen**

In einer Tabelle in OOo-Writer können Sie auch einige mathematische Funktionen verwenden, die normalerweise in OOo-Calcimplementiert sind.

Genau wie in einem Tabellenblatt wird jede Zelle über einen Buchstaben (für die Spalte) und eine Ziffer (für die Zeile) identifiziert. C4 ist beispielsweise die Zelle in der dritten Spalte von links und der vierten Reihe von oben. Wenn sich der Cursor in einer Zelle befindet, wird die Zellreferenz unten rechts in der Statuszeile angezeigt.

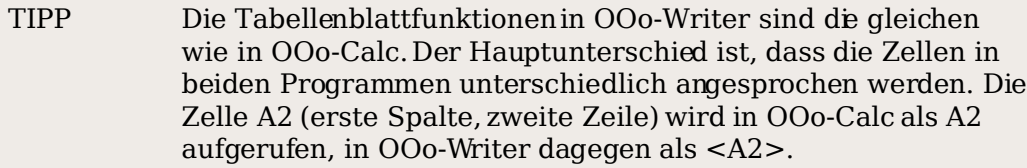

Angenommen, in den Zellen <B1> und <C2> stehen zwei Ziffern und Sie möchten die Summe in Zelle <A1> anzeigen (siehe [Abbildung](#page-26-0) 15), dann gehen Sie wie folgt vor:

- 1) Klicken Sie in die Zelle  $\leq$ A1 $>$  und drücken Sie dann die  $\leq$ = $\geq$ -Taste. Die Formelleiste erscheint automatisch. Ganz links in der Leiste können Sie die Koordinaten der markierten Zelle sehen.
- 2) Klicken Sie in Zelle <B1>.
- 3) Drücken Sie die <+>-Taste.
- 4) Klicken Sie auf Zelle <C2>. Nun können Sie die fertige Formel sehen:

```
5) = <B1> + <C2>
```
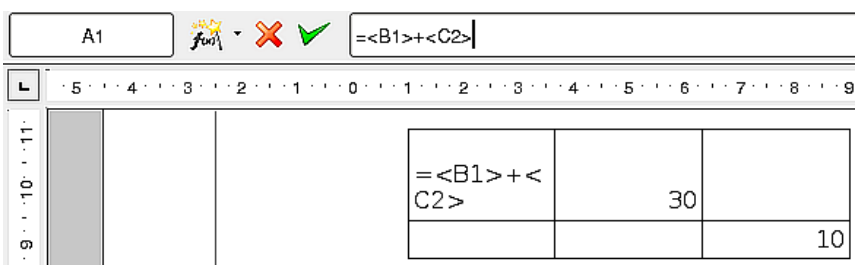

Abbildung 15: Rechnen in Tabellen

- <span id="page-26-0"></span>6) Drücken Sie die <*Enter>*-Taste oder klicken Sie auf den grünen Haken in der Formelleiste.
- 7) OOo-Writer berechnet die gewünschte Summe.

```
TIPP Um die Liste von mathematischen Funktionen anzuzeigen, die
Sie in einer Tabelle verwenden können:
1) Blenden Sie die Formelleiste über F2 oder durch die Aus-
wahl einer leeren Zelle und Drücken der <=>-Taste ein. 
2) Klicken Sie auf den Pfeil rechts neben dem f(x)-Symbol.
```
Um beispielsweise eine Spalte mit Ziffern zu addieren, machen Sie bitte Folgendes:

- 1) Geben Sie ein Gleichheitszeichen in eine leere Zelle ein.
- 2) Markieren Sie die Zellen, die addiert werden sollen, z.B. die Zellen von A2 bis A5. Die Formel sollte nun so aussehen: **=<A2:A5>**
- 3) Drücken Sie die <Enter>-Taste oder klicken Sie auf den grünen Haken in der Formelleiste.
- 4) Das Ergebnis wird in der Zelle angezeigt, die Sie zuerst markiert hatten.

Wenn Sie eine Funktion verwenden, können Sie die Zellen manuell eingeben oder durch einen Mausklick übernehmen. Die Addition aus dem vorherigen Beispiel können Sie auch wie folgt eingeben:

- 1) Geben Sie ein Gleichheitszeichen = in eine leere Zelle ein.
- 2) Geben Sie sum ein oder wählen Sie aus der Funktionsliste **f(x)** Summe aus.
- 3) Markieren Sie die Zellen, die addiert werden sollen. Die Formel müsste nun so aussehen: **=sum<A2:A5>**
- 4) Drücken Sie die <*Enter>*-Taste oder klicken Sie auf den grünen Haken in der Formelleiste.
- 5) Das Ergebnis erscheint in der ausgewählten Zelle.